Access: Project Suite Enterprise Edition

#### **Purpose/contents:**

The PSEE Countermeasures Module tracks the implementation of and prioritizes the inclusion of safety countermeasures, regardless of the funding source, to ensure that all necessary safety measures are taken, review and consider the comprehensive list of countermeasures, identify safety measures, and clearly define the project's scope.

• Gold Star Countermeasures: Gold Star countermeasures are a set of measures and design features proven to effectively reduce or eliminate crash patterns. These countermeasures can be used to prevent crashes from occurring or mitigate the severity of a collision if it does happen. Gold Star countermeasures are recommended for use in any project with a risk of crashes. Even if a location does not have a history of crashes, when risk factors are present, it is advisable to consider using Gold Star countermeasures.

DUE TO THEIR EFFECTIVENESS, THESE ARE ELEMENTS THAT SHOULD BE EVALUATED FOR PLACEMENT IN EVERY PROJECT.

#### Tips to keep in mind about using the PSEE Countermeasures Module:

- Countermeasures can be entered into the PSEE Countermeasures Module as soon as the project is present in PSEE.
- It is important to complete the PSEE Countermeasure Module as soon as possible so accurate project costs can be determined. It is required to be complete by the end of the design phase. The project manager and the engineer of record have ultimate responsibility for the completion and accuracy of the module.

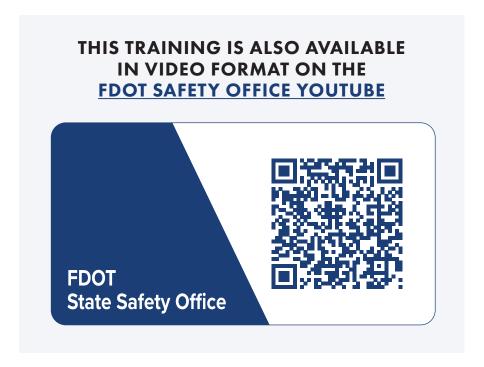

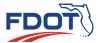

### **USING THE MODULE**

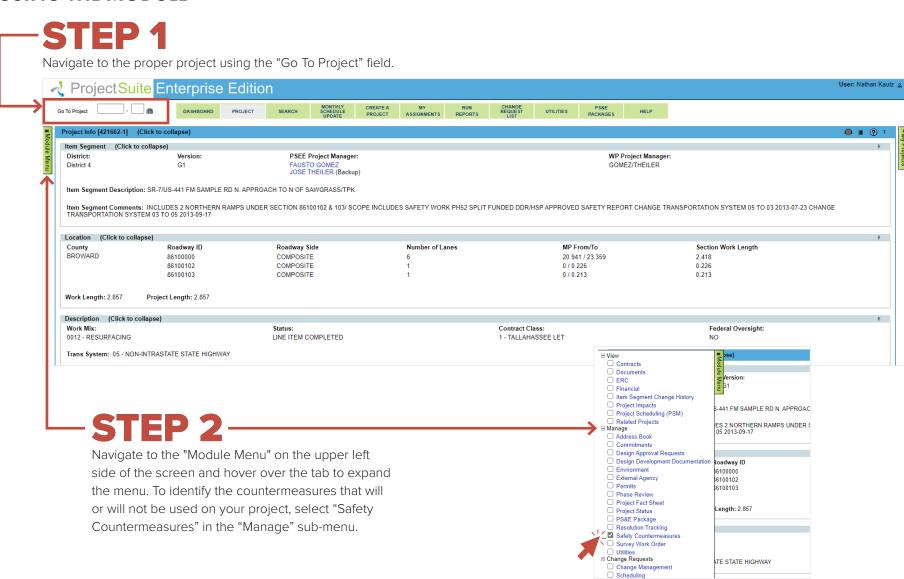

### STEP 3

Designate the status of each countermeasure. Countermeasures are organized in five menus inside the module. Four menus are used to group the Gold Star Countermeasures by emphasis areas: Bicycle/Pedestrian, Intersection, Segment, and Segment/Curve. The fifth menu is for entering a custom design feature or countermeasure not listed. As you can see, each design feature has a radio button in four columns: Included, Not Included, N/A, and To Be Evaluated. There is also space for comments. Once the disposition of a feature is determined, indicate it by selecting the button in the correct column.

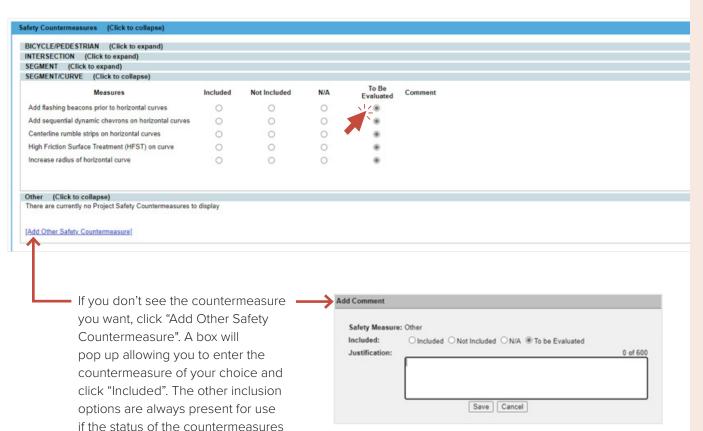

change during the project life span.

#### **Available Statuses**

- INCLUDED Countermeasure has been included in at least one instance somewhere in the project
- NOT INCLUDED –
   Countermeasure was evaluated and while it could be included, it was chosen not to.

  Must be justified.
- N/A Countermeasure cannot be included in project due to features of project. Ex. A project with no horizontal curves will not have horizontal curve countermeasures
- TO BE EVALUATED This is the default setting of each countermeasure. Each countermeasure must be addressed and moved from this setting before the project reaches final design.
- COMMENT Justification to not include a countermeasure that could be placed in project must be written here.

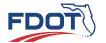

### **EXAMPLE**

A high speed rural curve with minimal crash history may get centerline rumble strips and edge line rumble strips due to the speed of the roadway and the radius of the curve. These are highly effective design elements that can be placed in a location with risk factors to reduce the chances of a crash ever occurring. We may also consider adding supplemental curve signage to better delineate the curve.

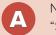

Navigate to "Segment/Curve".

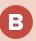

Select "Included" for "Centerline rumble strips on horizontal curves".

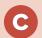

Navigate to "Other" and enter "Edgeline Rumble Strips on Horizontal Curves" and "Install Supplemental Signage on Horizontal Curves" as additional countermeasures. When the comment is saved it will appear in the comment section.

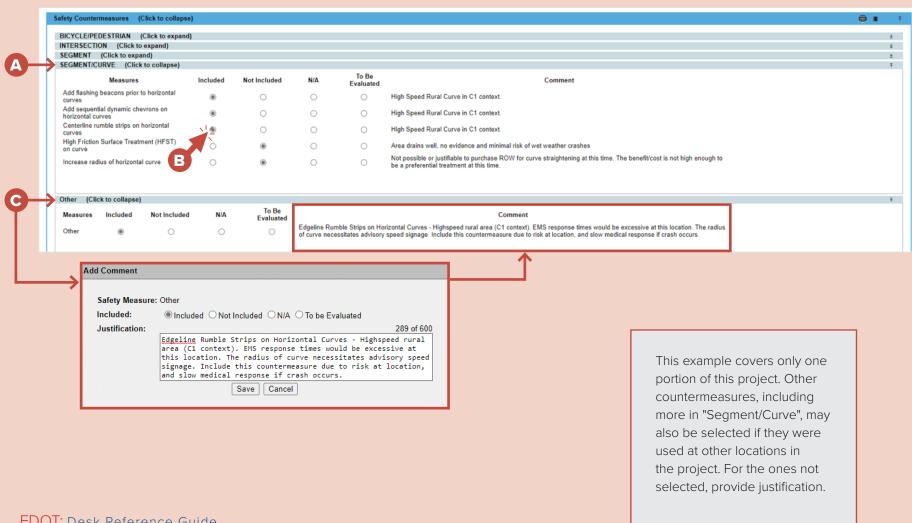

### REPORTING OPTIONS FOR THE SAFETY COUNTERMEASURE MODULE

#### TO VIEW CHANGES IN JOURNAL LOG

Changes that have been made to your module are logged and can be viewed in the Safety Countermeasures Module Journal Entries.

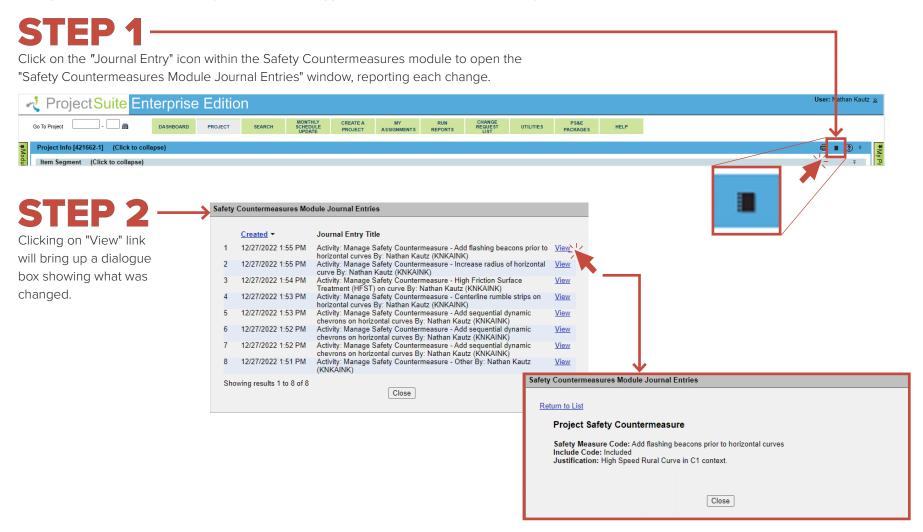

### TO CREATE A REPORT

Click on the "Report" icon within the Safety Countermeasures module to generate a report in Microsoft Word that provides a table of the safety measure selections for the project. This reports the disposition of all Gold Star Countermeasures and lists any additional design features present in the project.

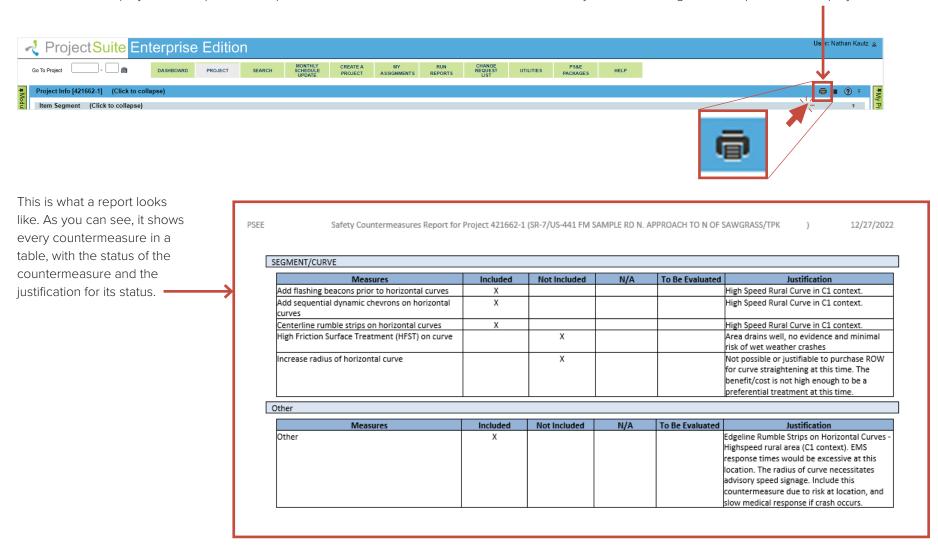

### TO SEARCH SAFETY COUNTERMEASURES

The Search menu provides an option to view and export a list of projects that have identified safety countermeasures.

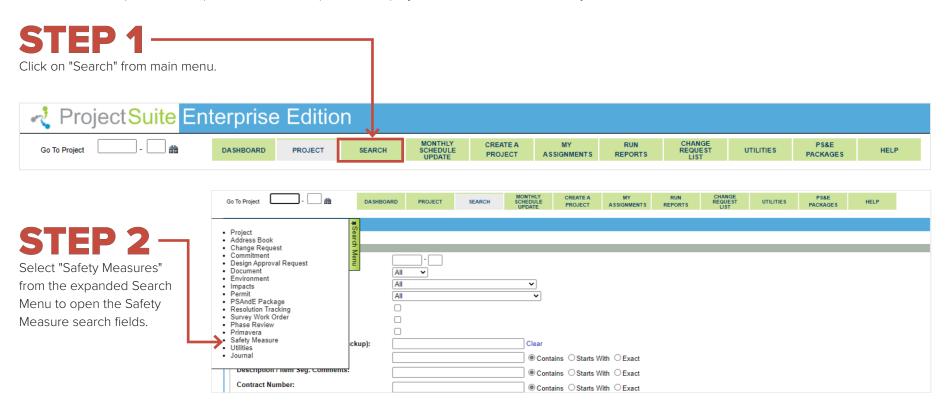

### STEP 3

To select different Districts, select the "Include Project Search Options" at the top left corner of the Safety Measure box. Then select the appropriate District and the countermeasure options you are interested in.

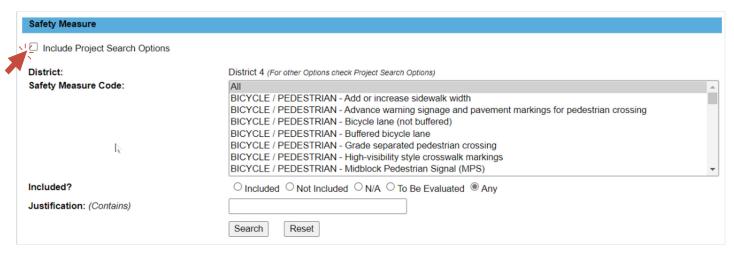

### STEP 4

Select criteria and click on "Search" to generate an output. "Reset" will clear selections

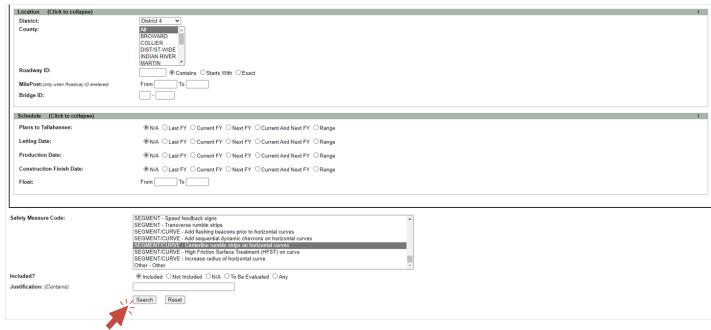

### STEP 5

As a result of Step 4, the program will output search results based on the criteria that was selected. Clicking "Export Results" will download an Microsoft Excel file containing the information shown in the search results.

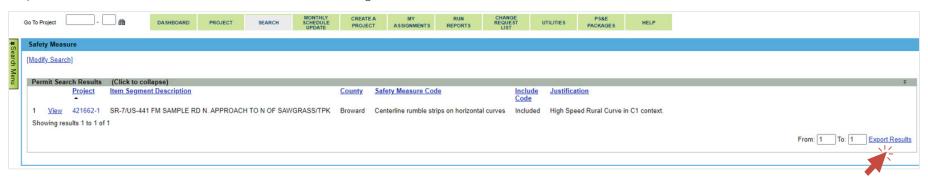